## **Упражнение 2.**

**Создание карты Амурского залива с источниками загрязнения**

- В ArcView существует возможность напрямую работать с чертежами, созданными с помощью программ автоматизированного проектирование (CAD).
- *2.1. Добавление чертежей CAD к карте***.** Откройте новый проект. Из меню **Файл** выберите опцию **Модули (Extensions)**. В появившемся диалоговом окне щелкните на флажке переключателе **CAD Reader** и нажмите ОК. Модуль загрузится.
- **Откроем новый Вид и добавим тему. Для этого из меню Вид (View)** выберите опцию **Добавить тему (Add Theme)**. В диалоговом окне выберите путь c:\esry\esridata и файл "Amur.dxf", нажмите ОК. В Таблице содержания Вида нажмите на флажкепереключателе возле названия темы, и карта Амурского залива прорисуется в Виде.

*2.2. Определение картографических единиц Вида.*  Теперь определим, в каких картографических единицах (т.е. единицах координат), хранятся на диске пространственные данные, добавленные в ваш Вид. Для этого из меню **Вид (View)** выберите **Свойства (Prоperties)**. В диалоговом окне **Свойства вида (View Prоperties)** в поле **Имя (Name)** наберите "Выпуск", в поле **Картографические единицы (Map Units)** из ниспадающего списка выберите десятичные градусы (decimal degrees). В поле **Единицы длины (Distance**  Units) установите единицы измерения Вида километры (kilometers). Нажмите ОК.

*2.3. Добавление текста на карту.* Введем текст «Амурский залив» на карту.

**• В ArcView существует множество способов размещения** текста в Виде или компоновке. Воспользуемся одним из них.

▪ Щелкните на инструменте **Текст (Text)** в строке инструментов ArcView. В ниспадающей палетке выберите **Размещение текста вдоль полилинии (в виде сплайна)**. Затем щелкните там, где вы хотите расположить нижний левый угол текста, а также щелкните несколько раз, указывая точки, образующие плавную кривую линию, вдоль которой будет располагаться текст.

**• На экране появится диалоговое окно Свойства текста (Spline Text Properties)**. Наберите текст "Амурский залив", выберите желаемую опцию **Горизонтальное выравнивание (Horizontal Alignment)**, **интервал между строками (Character Spacing)** и **наклон (Draw Quality)**, который измеряется против часовой стрелки. Нажмите ОК, и текст появится на вашей карте.

- **Если вам нужно изменить шрифт, размер или стиль** текста, выделите необходимый текст с помощью инструмента **Указатель**. Из меню **Окно (Window)** выберите **Показать окно символов (Show Symbol Window)**. В окне **Палитра шрифтов (Fill Palette)**, появившемся на экране, сделайте необходимые изменения и нажмите ОК.
- *2.4. Добавление точек на карту по их x,y координатам***.** Добавим табличные данные, содержащие x,y координаты точек расположения выпусков сточных вод.
- На первом этапе необходимо создать таблицу данных. Для этого в окне **Проекта** выберите значок **Таблицы (Tables)** и затем щелкните на кнопке **Новая (New**). Введите имя «выпуск» и расположение (адрес) на диске для dBASE файла, который создаст ArcView для хранения исходных данных для таблицы. По умолчанию ArcView называет новые таблицы по порядку: Table1.dbf, Table2.dbf, Table3.dbf, и т.д.
- Новая пустая таблица появится в вашем проекте. Теперь нужно добавить в нее поля. В строке меню документа **Таблица (Table)** из меню **Редактировать (Edit)** выберите пункт **Добавить поле (Add Field)**.
- **Появится диалоговое окно Определение Поля (Field** Definition), в котором укажите имя нового поля «выпуск», определите тип данных - число с плавающей запятой (string), ширину нового поля – 16. Нажмите ОК. Затем таким же образом добавьте следующие поля: «долгота», «широта» - число (number), ширина – 10, число цифр после запятой 2; «расход» - число (number), ширина - 10, число цифр после запятой - 0; "Zn", "Pb", "Cu", "Cd",  $-$  число (number), ширина - 10, число цифр после запятой – 1 (таблица 2.1).
- Теперь добавим записи (строки) в таблицу. Для этого из меню **Редактировать (Edit)** выберите пункт **Добавить запись (Add Record)**. В таблицу будет добавлена одна запись. Повторите это действие 12 раз (т.е. добавьте 12 записей).

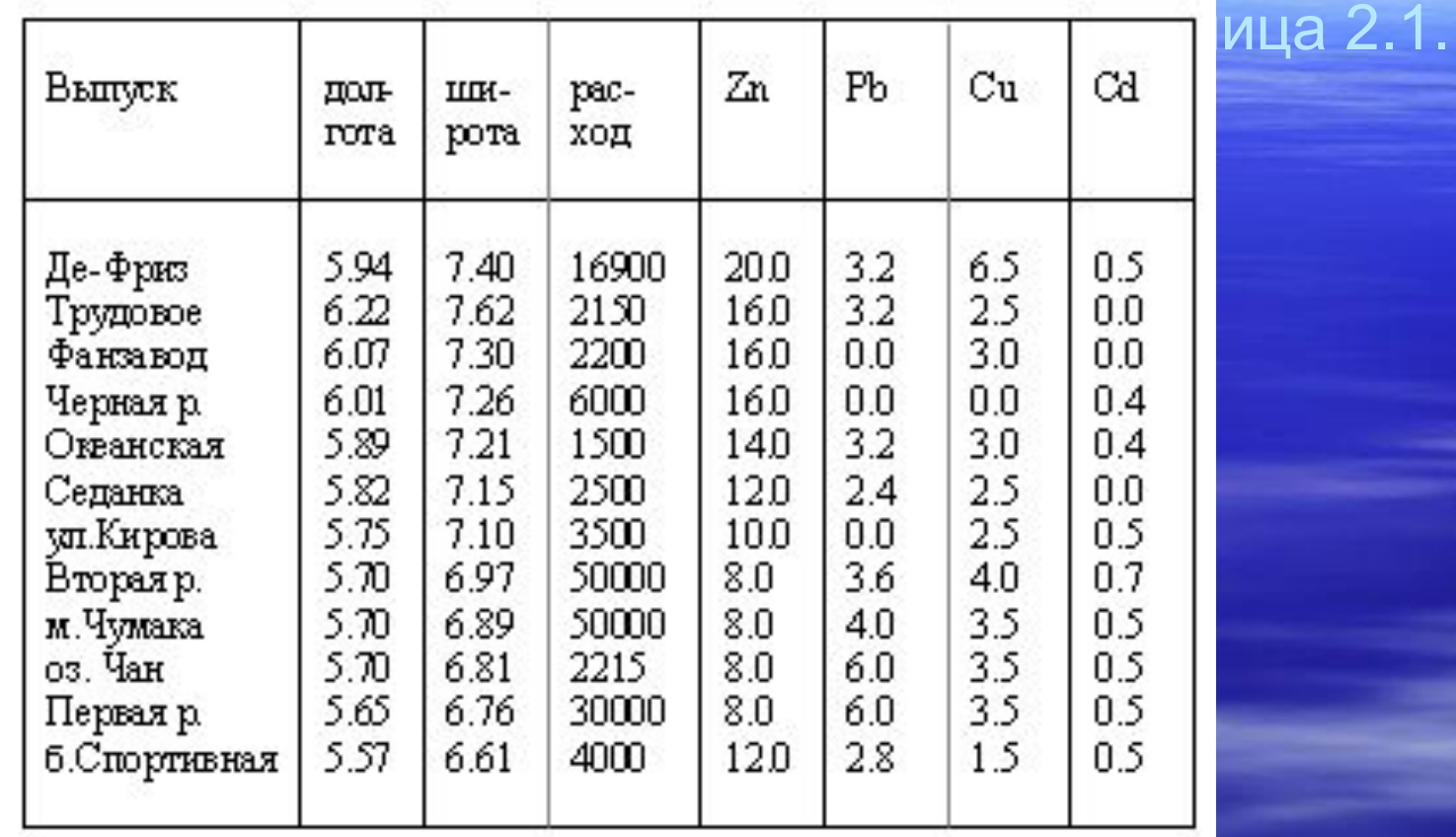

▪ Единицы измерения величин: «широта», «долгота» - десятичные градусы; «расход» - м3/сут.; "Zn", "Pb", "Cu", "Cd" - мкг/л.

- Чтобы добавить данные в таблицу, в панели инструментов документа **Таблица** выберите инструмент **Редактировать(Edit)**. Он позволяет редактировать пустые ячейки в таблице. Заполните таблицу.
- Затем из меню **Таблица (Table)** выберите **Закончить Редактирование (Stop Editing)** с сохранением всех изменений.
- Итак, таблица, содержащая x,y координаты выпусков сточных вод, создана. Следующий шаг – добавление табличных данных на карту, при этом каждая запись в таблице отображается на карте как точечный объект.

▪ Из меню **Вид (View)** выберите **Добавить тему событий (Add Event Theme)**. В появившемся диалоговом окне установите название вашей таблицы «выпуск.dbf» из ниспадающего списка **Таблица (Table)**. В поле **Х-поле (X-field)** из ниспадающего списка выберите «долгота», в поле **Y-поле (Y-field)** - «широта». Нажмите ОК. Новая тема «выпуск.dbf» добавится в Вид и будет содержать все точки, указанные в вашей таблице.

*2.5. Создание диаграммы.* Чтобы создать диаграмму, щелкните на таблице "выпуск.dbf", чтобы сделать ее окно активным. Затем щелкните на кнопке **Создать диаграмму (Create Chart).** В появившемся диалоговом окне **Свойства диаграммы (Chart Properties)** содержится список числовых полей вашей таблицы. В поле **Имя (Name)** введите имя диаграммы «Расход», в опции **Поля (Fields)** выберите «расход» и щелкните на кнопке **Добавить (Add).** 

Выбранное поле добавится в список **Группы (Grоups)** в диалоговом окне. Если нужно построить диаграмму по нескольким полям, щелкните на каждом поле и кнопке Добавить, чтобы поместить их в список Группы.

- Из ниспадающего списка **Надпись по полю (Label series using)** выберите поле «расход», чтобы подписать серии данных в диаграмме. Нажмите ОК. ArcView отобразит новую диаграмму, используя по умолчанию тип столбчатой диаграммы.
- Таким же образом создайте диаграммы по другим оставшимся четырем числовым полям таблицы "выпуск.dbf".

*2.6. Создание компоновки и вывод карты на печать.*  Чтобы создать новую, пустую компоновку, в окне проекта выберите значок **Компоновки (Layouts)** и затем нажмите кнопку **Новый (New).** Новая пустая компоновка появится в вашем проекте.

Добавим в компоновку Вид. Для этого нажмите на кнопке **Рамка вида (View Frame)**. Из ниспадающего меню выберите **Рамка вида**. Разместите курсор в том месте, где вы хотите поместить один из углов рамки вида, и, не отпуская левую кнопку мыши, растяните окно, определяющее рамку. Отпустите кнопку мыши. На экране появится диалоговое окно **Свойства рамки вида (View Frame Properties)**. В поле **Вид (View)** выберите "Выпуск".

- Включите опцию **Динамическая связь (Live Link)**. В поле **Масштаб (Scale)** выберите Автоматический (Automatic); в поле **Показать (Display)** - Всегда (Always); в поле **Качество (Quality) -** Высокое качество (Presentation). Нажмите ОК.
- После добавления Вида добавим в компоновку диаграмму. Для этого из окна проекта выберите **Диаграммы (Charts)** и откройте диаграмму «Расход». Щелкните на инструменте **Рамка диаграммы (Chart Frame)**. С помощью мыши определите место для размещения диаграммы в компоновке. В диалоговом окне **Свойства рамки диаграммы (Chart Frame Properties)** в поле **Диаграммы (Charts)** выберите «Расход». В поле **Показать (Display)** выберите Всегда (Always), в поле **Качество (Quality)** – Высокое качество (Presentation). Нажмите ОК.
- Чтобы добавить в компоновку таблицу, в окне проекта откройте таблицу «выпуск.dbf». Щелкните на инструменте **Рамка таблицы (Table Frame)**. В окне компоновки определите место для таблицы. В появившемся диалоговом окне **Свойства рамки таблицы (Table Frame Properties)** в поле **Таблица (Table)** выберите «выпуск», в поле **Показать (Display)** - Всегда (Always), в поле **Качество (Quality)** – Высокое качество (Presentation). Нажмите ОК.
- В результате мы получили компоновку, в которую включены вид, диаграмма и таблица. Для вывода ее на печать из меню **Файл (File)** выберите **Печать (Print)**.
- Теперь необходимо сохранить всю вашу работу, т.е. сохранить проект, который вы создали. Сделайте окно проекта активным, предварительно закрыв все другие окна. Из меню **Файл (File)** выберите опцию **Сохранить проект как (Save Project As)**. В появившемся диалоговом окне введите адрес: c:\esri\esridata; и имя проекта "Amur.apr".
- Итак, упражнение 2 «Создание карты Амурского залива с источниками загрязнения», выполнено. Мы создали проект, состоящий из одного вида, одной таблицы, пяти диаграмм и одной компоновки.